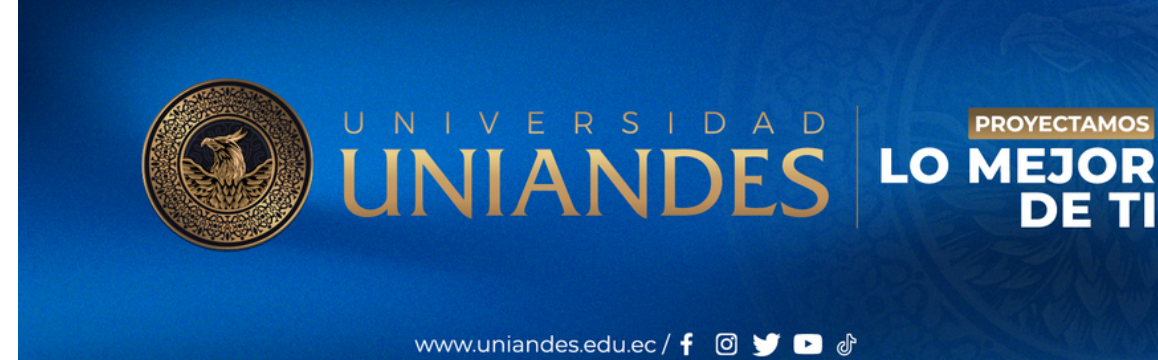

# Manual de instalación y uso de Microsoft Authenticator

ArgoSystems

# Contenido

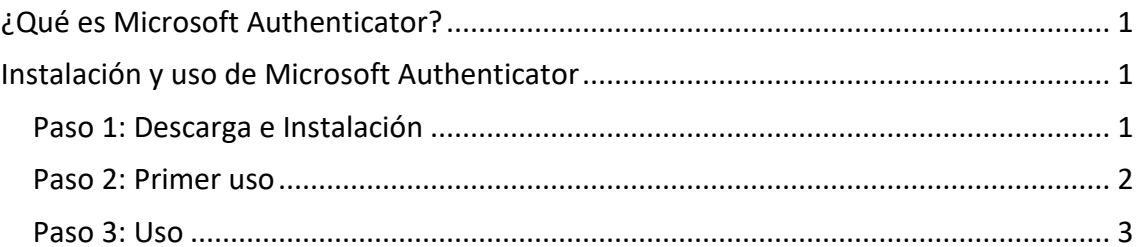

## <span id="page-2-0"></span>¿Qué es Microsoft Authenticator?

Es una aplicación gratuita que te permite iniciar sesión en la cuenta de Microsoft sin contraseña. Por motivos de seguridad, tendrás que usar una huella digital, reconocimiento facial o un PIN. Y no te preocupes: si le ocurre algo a tu dispositivo móvil o si olvidas el PIN, la contraseña te seguirá permitiendo entrar en tu cuenta.

## <span id="page-2-2"></span><span id="page-2-1"></span>Instalación y uso de Microsoft Authenticator

### Paso 1: Descarga e Instalación

Buscar en la tienda de aplicaciones Microsoft Authenticator he instalar en su dispositivo móvil.

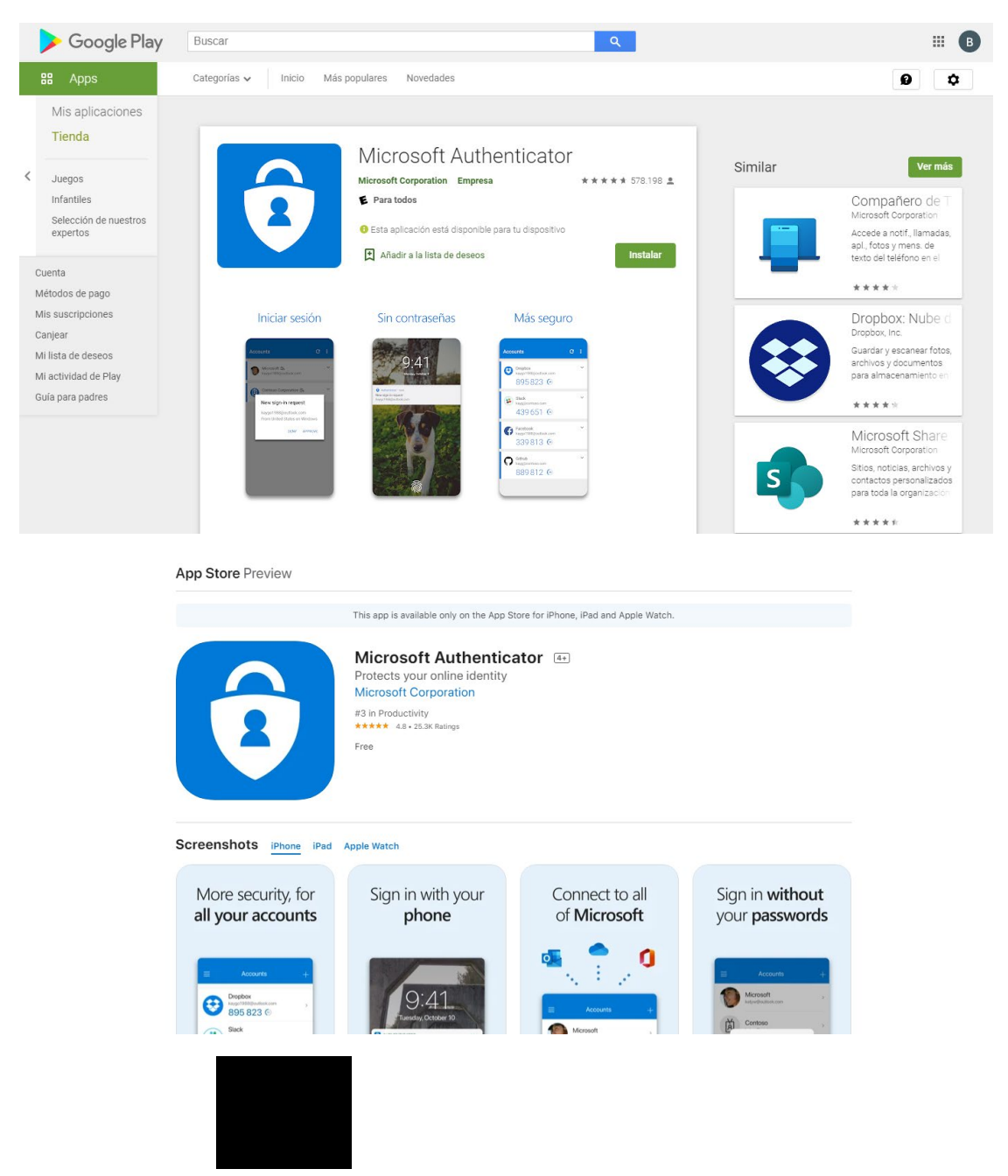

#### Paso 2: Primer uso

<span id="page-3-0"></span>Al abrir por primera vez el aplicativo nos mostrará la opción de iniciar sesión para registrar la cuenta que desea administrar la contraseña.

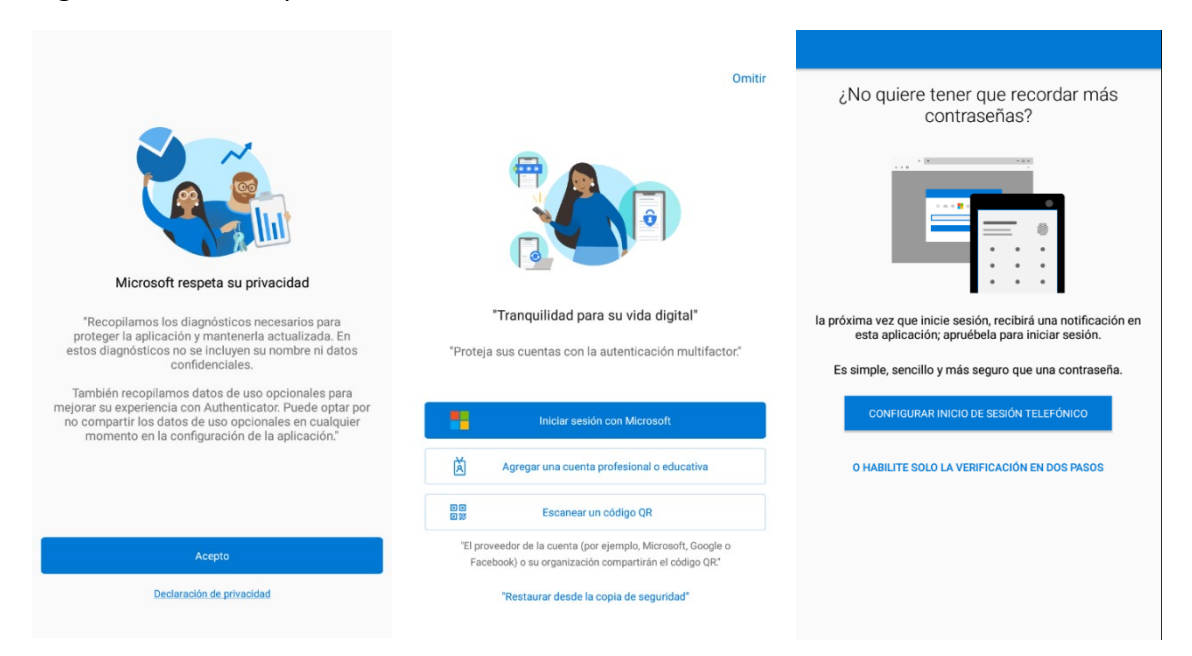

Luego de registrar su cuenta ya se mostrará la pantalla con la dirección de correo electrónico agregada

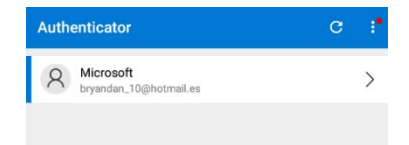

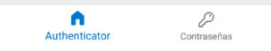

#### Paso 3: Uso

<span id="page-4-0"></span>Luego de registrar su cuenta (Outlook, office 365, gmail, yahoo, etc) en la app de Microsoft su próximo inicio de sesión será más sencillo, únicamente va a seleccionar en la aplicación el Código que le muestre en pantalla de su inicio de sesión.

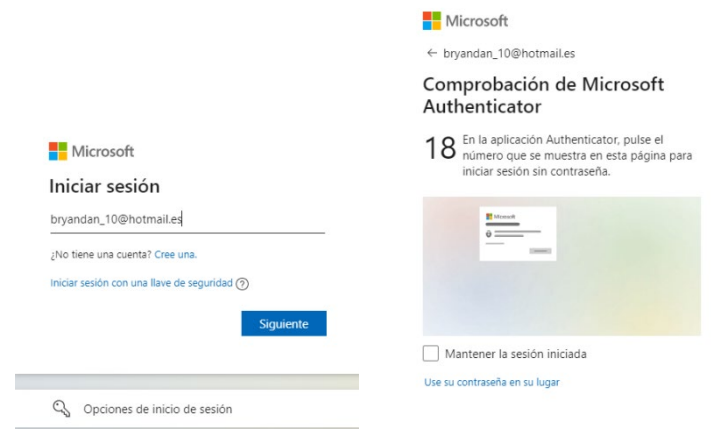